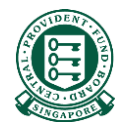

# How to retrieve online reports to check on the status of my E-File reimbursement submissions

# What is this guide about?

- Employers/Insurers who have registered for the Board's Internet Reimbursement E-File service would be able to monitor the status of their reimbursement submissions by logging in to the Board's website.
- This document guides the user (employer/insurer) on how to retrieve the reports generated at various milestone of the internet reimbursement process. The reports allow the user to be assured that a submission is successful, or follow-up with rectification actions if a submission is rejected.

## Internet Reimbursement E-File Service

• The Internet Reimbursement E-File service takes about 5 days to process your reimbursement submissions. The process is briefly explained below:

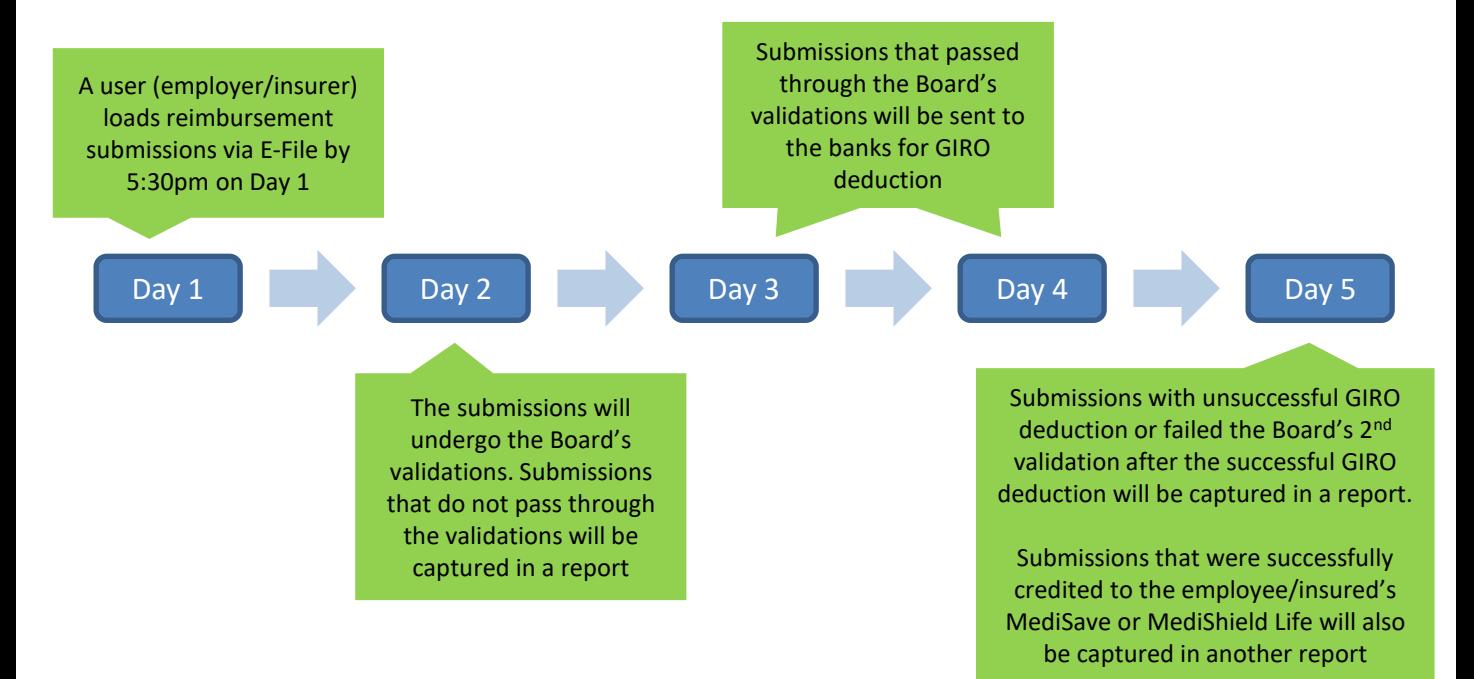

## Internet Reimbursement E-File Service

• 3 reports will be available for user to download in this 5 day process as below. Please note that no reports will be generated if the entire submission file is rejected

#### **Tip Box!**

Please refer to our "Rejection Reason" file to understand why your submission was unsuccessful, and correct it before resubmitting.

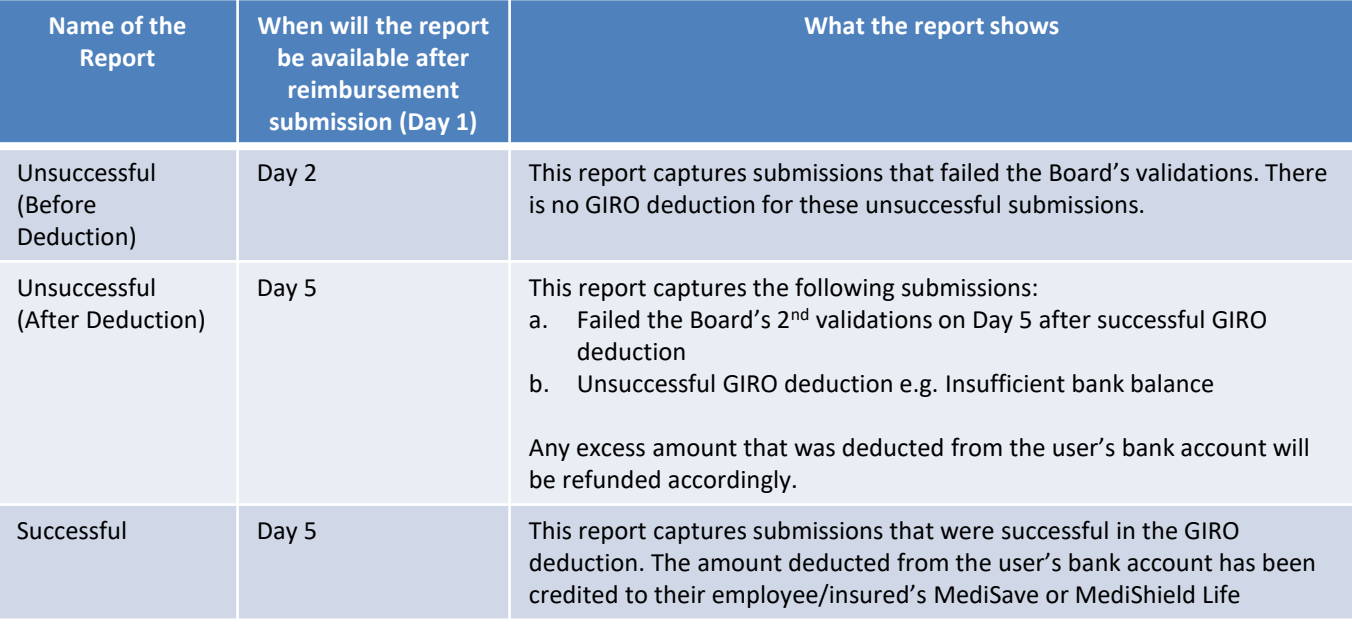

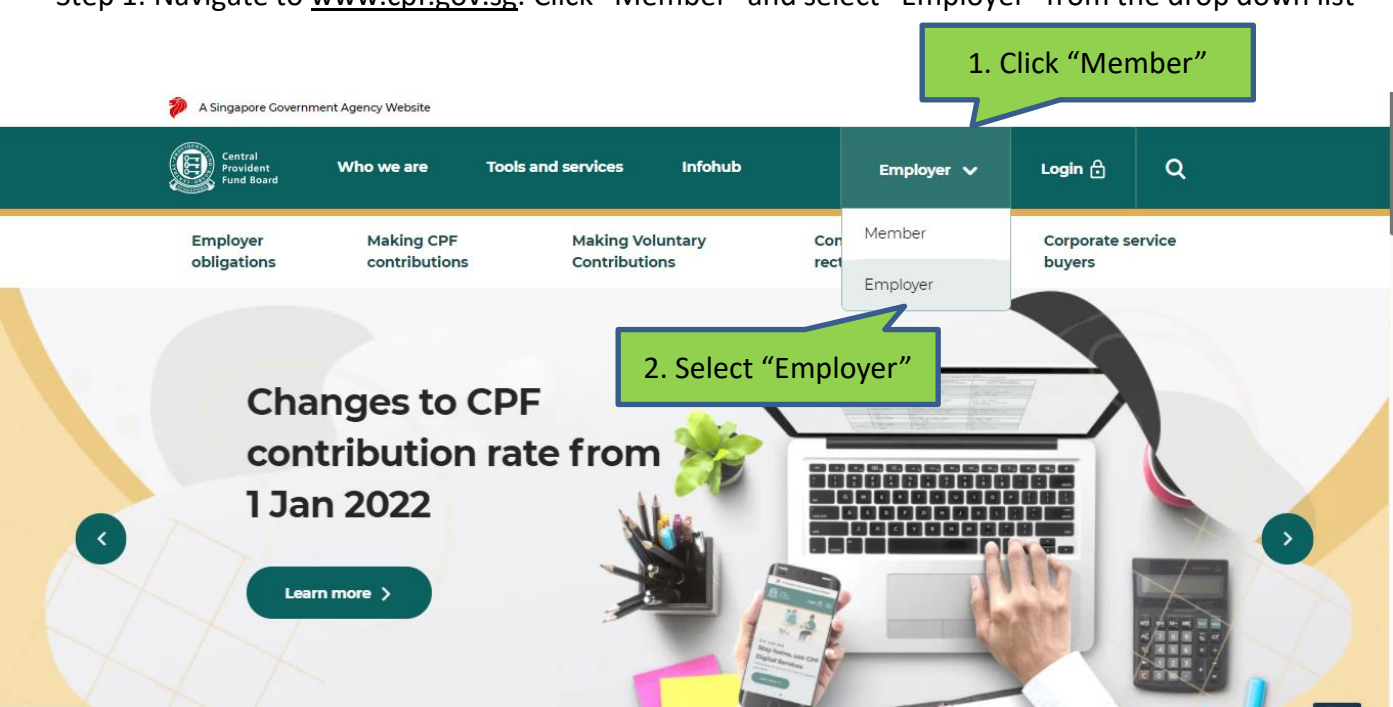

Step 1: Navigate to [www.cpf.gov.sg](http://www.cpf.gov.sg/). Click "Member" and select "Employer" from the drop down list

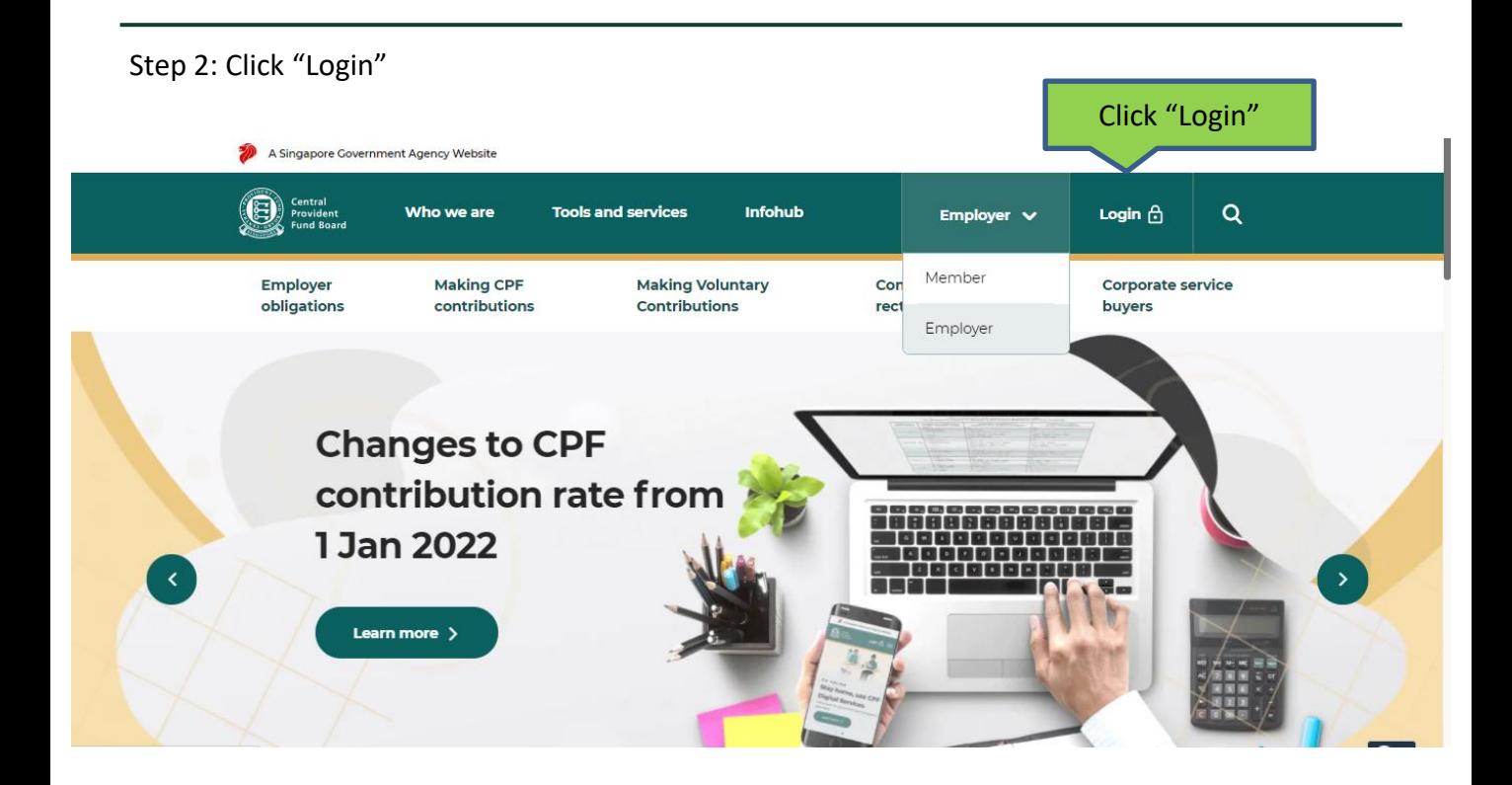

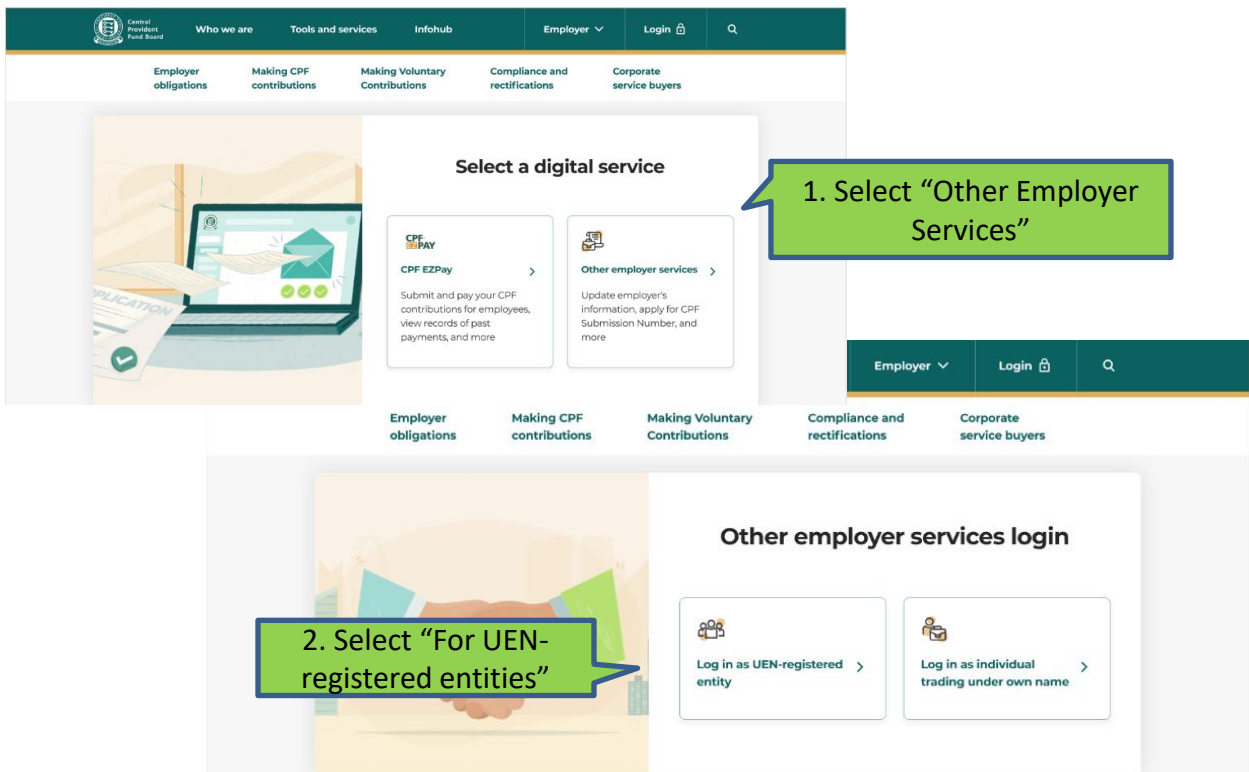

#### Step 3: Select "Other Employer Services" and then "For UEN-registered entities"

Step 4: Log in with Singpass

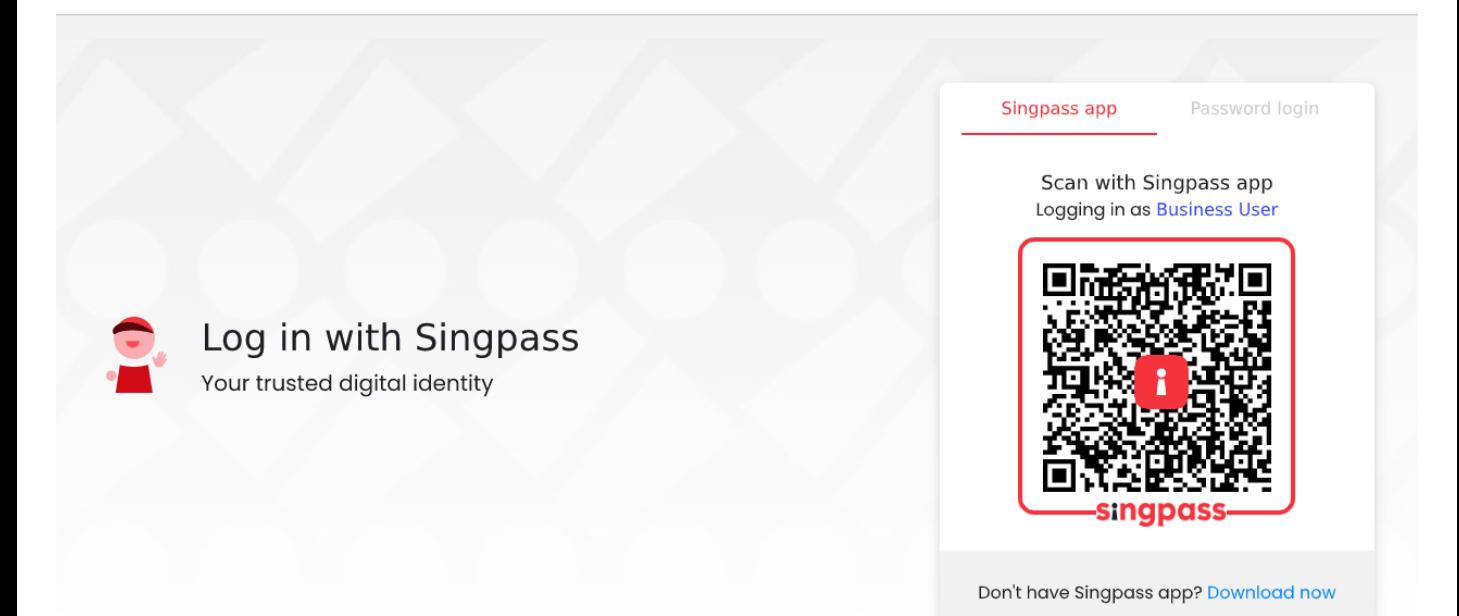

#### Central<br>Provident<br>Fund Board  $\left( \mathbf{T}\right)$  $\alpha$ **Tools and services** Employer  $\vee$ Who we are Infohub  $\checkmark$ **Employer Making CPF Making Voluntary Compliance and** Corporate 음 Employer services obligations contributions **Contributions** rectifications service buyers **Enter CPF Submission Number** 1. Fill in your company's CSNCPF Submission Number S1234567A Enter a valid CPF Submission Number, e.g. S1234567A-PTE-01 2. Click "Proceed" . Don't have a CPF Submission Number (CSN)? Apply for a CSN now.

## Step 5: Key in your company's CPF Submission Number (CSN) and click "Proceed"

#### Step 6: Click ''View all'' under the "Others" category

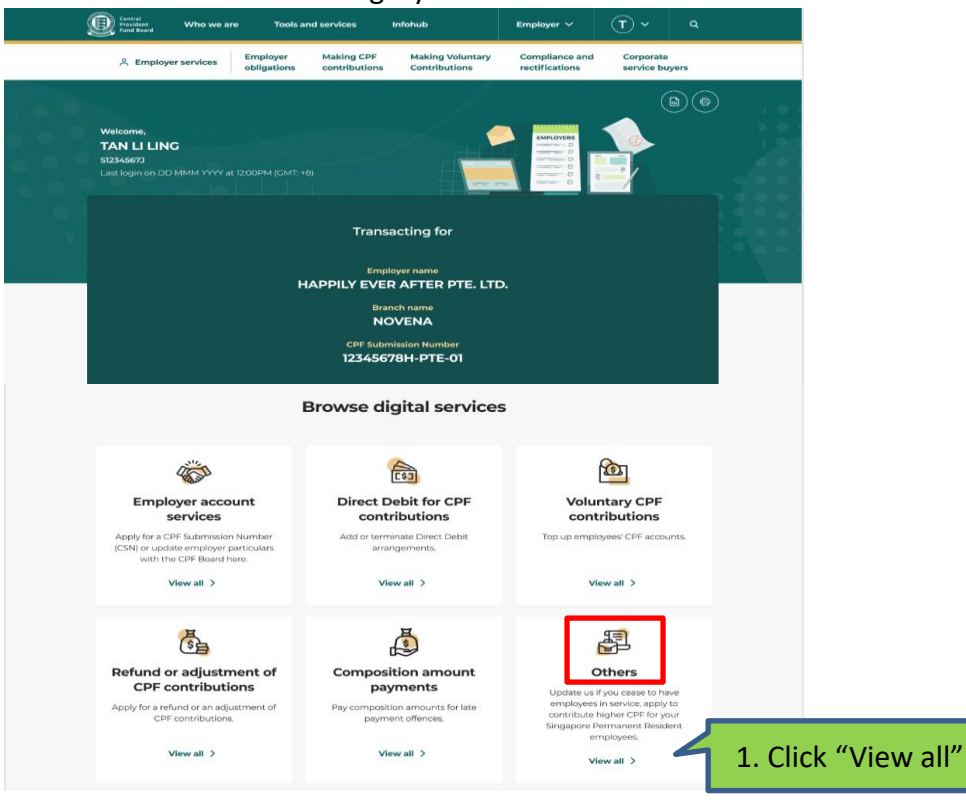

10

#### Step 7: Scroll to the end of the page and click "Submit reimbursements"

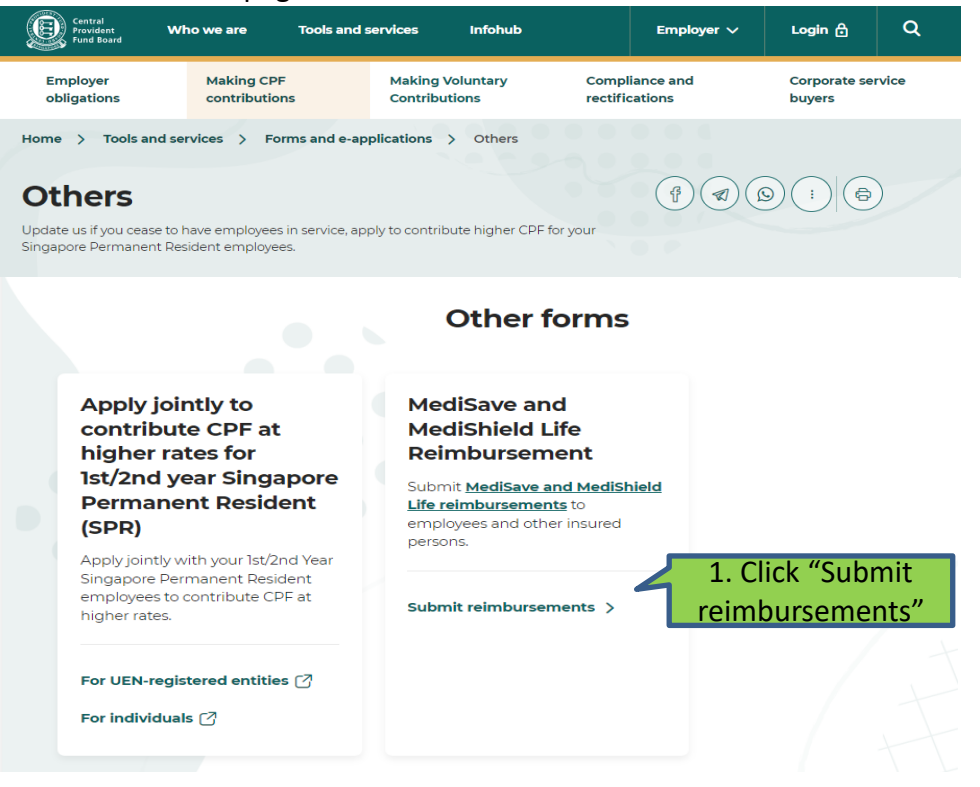

Step 8: Select "MediSave/MediShield Life Reimbursement" in the menu on the left. Click "Enquiry on

12

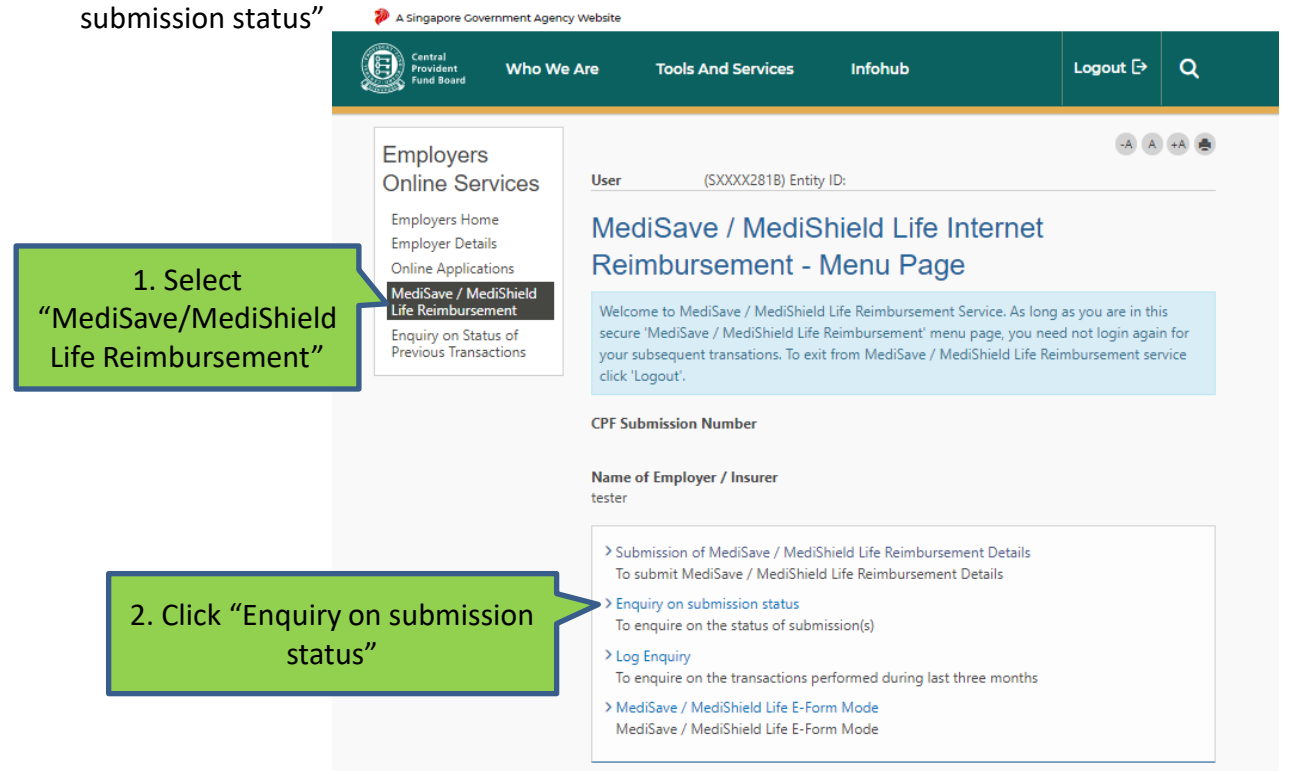

## Step 9: Select the relevant month that you would like to retrieve the report for

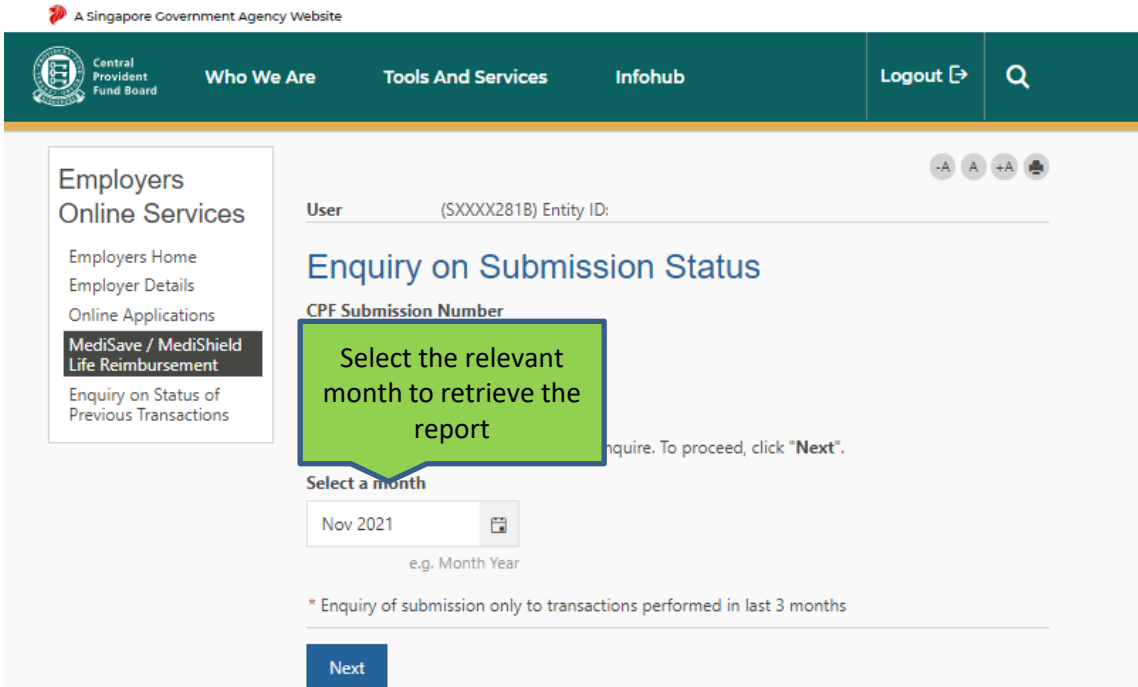

### Step 10: Click on the links for the reports in text file format

#### A Singapore Government Agency Website

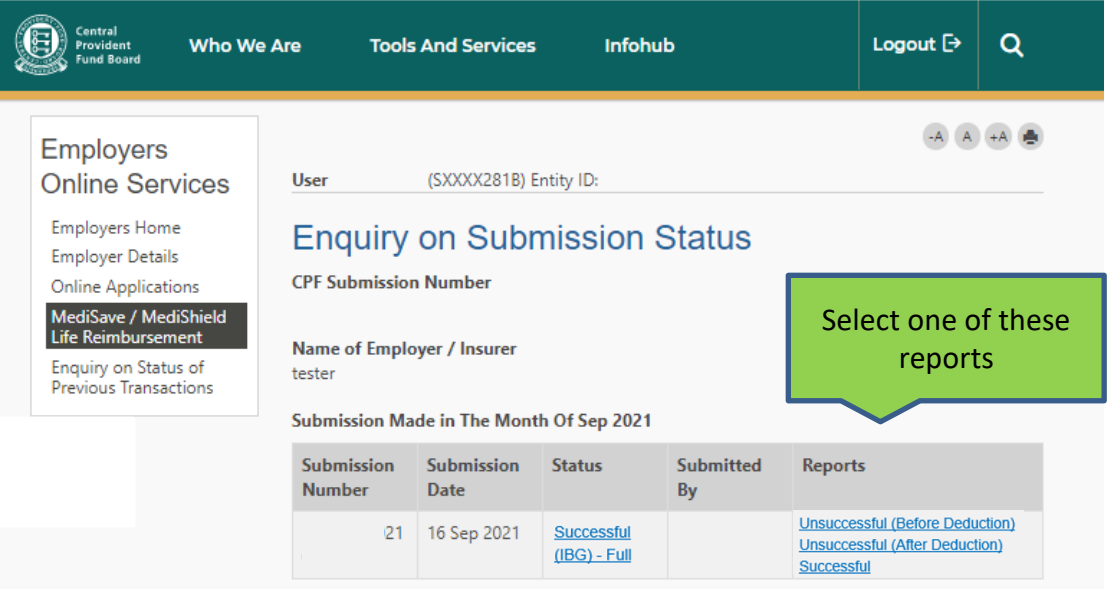

To make another enquiry, click here.

# Useful Points to Note

- Reports will only be available for a period of 3 months from the month of submission. You may wish to save a copy of the report for records purpose as we will not be able retrieve reports once they are archived after 3 months.
- The layout of the 3 reports can be found [here.](https://cpf.gov.sg/content/dam/web/member/healthcare/documents/File%20layout%20for%20online%20reports.pdf) Tips: You can convert the text file to excel format for easier referencing.